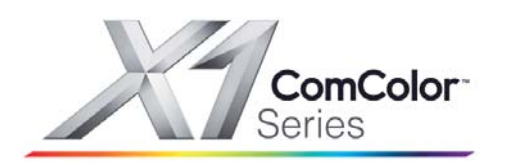

# **Riso Comcolor X1 Series Getting Started Guide**

# **Making Copies**

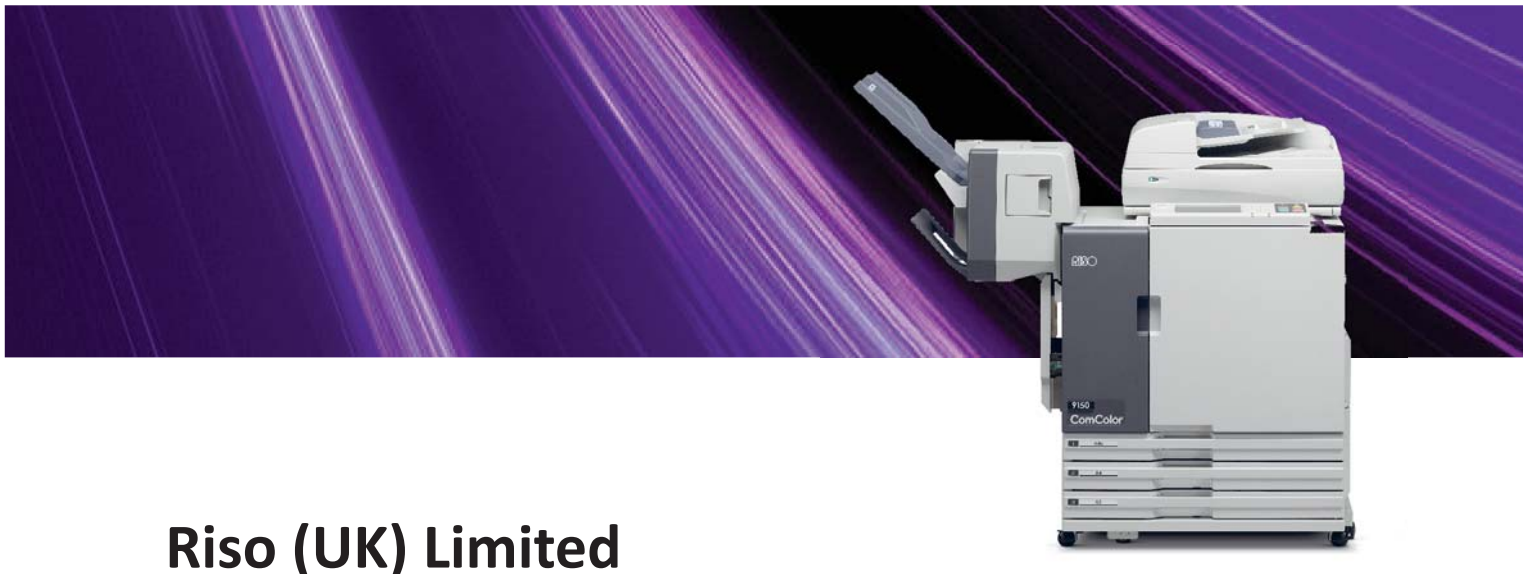

 **X1 Series Copy Mode V. 1**

## **Contents**

- 2). A4 / A3 Producing a Copy
- 3). Enlarging A4 to A3
- 4). Reducing A3 to A4
- 5). Producing Double Sided (Duplex) Copies
- 6). Multi-up
- 7). Stapling *(OpƟ onal Finisher Unit required)*
- 8). General Machine Care
- 9/10). Operational Panel Layout

### **Please Note**

**This publication is intended as a brief introduction to the basic Copy Mode functions of the Riso Comcolor X1 Series printer.**

**For full instructions please refer to the user guides supplied with the Riso machine.**

# **A4 / A3 Producing a Copy**

**Please note:** Comcolor X1 Series model 3110 will not print full A3 size as it has a maximum print width of 210mm. Model 3110 is equipped with a single paper feed tray

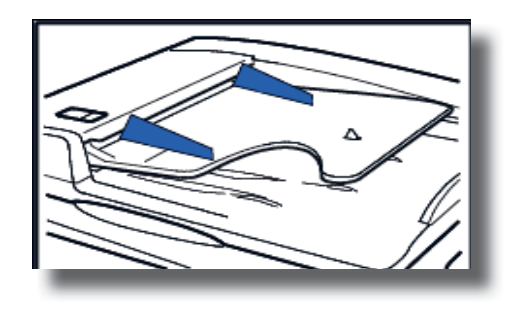

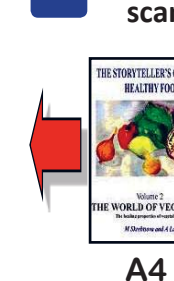

A

 **Load the original(s) in the ADF of the Comcolor scanner in the following orientation:** 

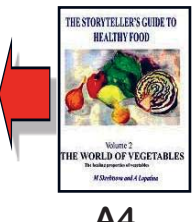

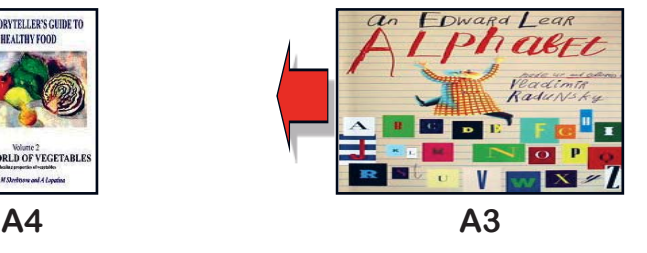

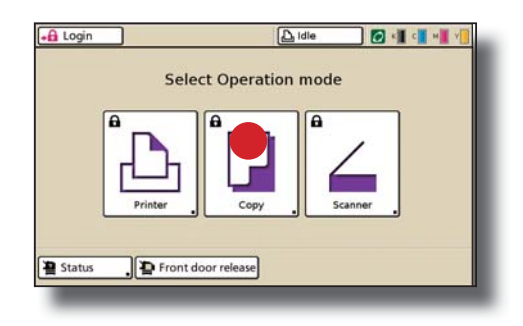

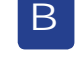

 **Select "Copy" Mode Please note login may be required.**

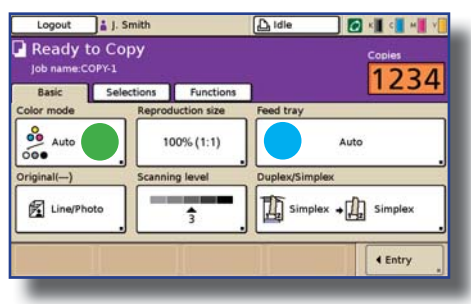

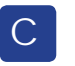

#### **The "Copy Mode" panel will now appear:**

1). The "Color Mode" should be set to "Auto" *This can be changed to "Black" if you want to convert colour documents to black and white*

2). **Completed Tray** " should be set to "Auto" In this setting the output paper size will be matched to your *original size.*

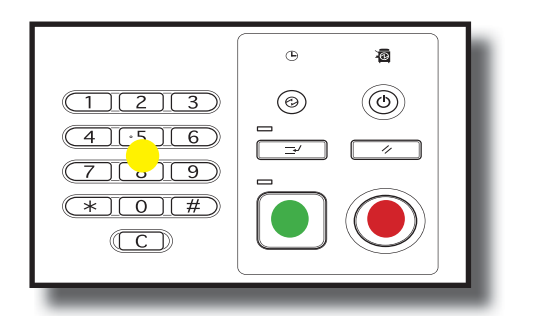

- **Select number of copies required.** 1). Press green "Start" button D<sub>1</sub>
	- 2). Press red "Pause" button to pause job if required

# **Enlarging A4 to A3**

**Please note:** Comcolor X1 Series model 3110 will not print full A3 size as it has a maximum print width of 210mm. Model 3110 is equipped with a single paper feed tray

 $\overline{\mathsf{A}}$ 

C

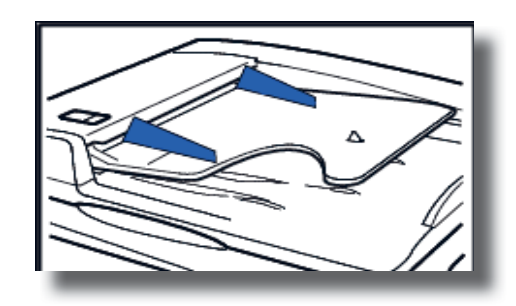

 **Load the A4 original(s) in the ADF of the Comcolor scanner in the following orientation:** 

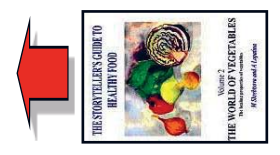

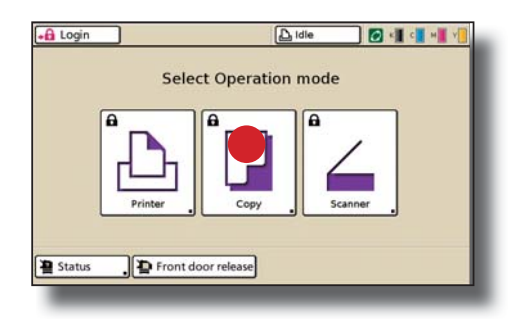

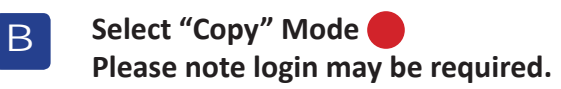

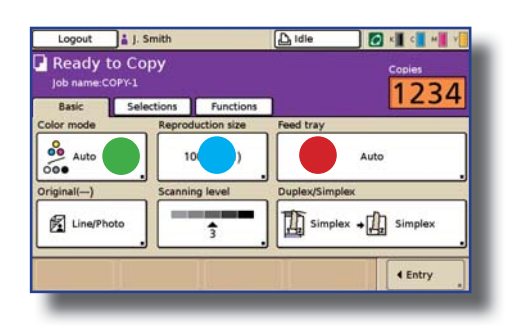

### **The "Copy Mode" panel will now appear:**

1). The "Color Mode" should be set to "Auto" *This can be changed to "Black" if you want to convert colour documents to black and white*

2). Select "Reproduction Size" Choose: **141% A4 - > A3** Select OK

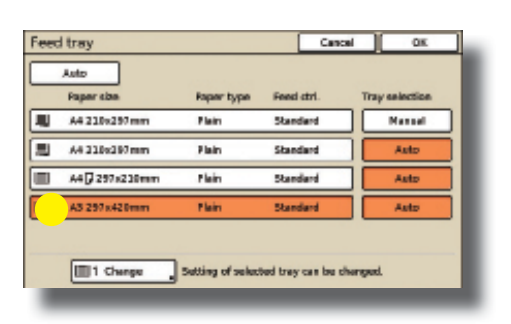

- 3). Select "Feed Tray"
- 4). Choose the Feed Tray containing A3 size (normally Feed Tray 3) Select OK

 **Select number of copies required.**

1). Press green "Start" button

 $\overline{D}$ 

### **Reducing A3 to A4**

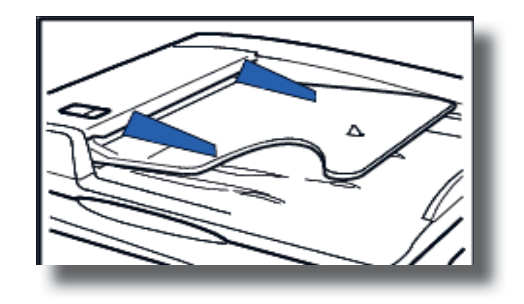

 **Load the A3 original(s) in the ADF of the Comcolor scanner in the following orientation:** 

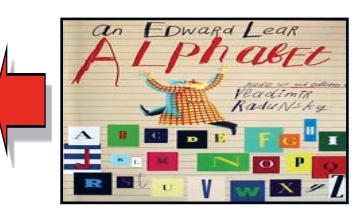

A

 $\mathcal{C}$ 

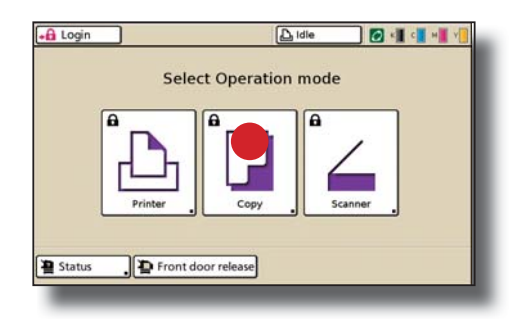

**B** Select "Copy" Mode  **Please note login may be required.**

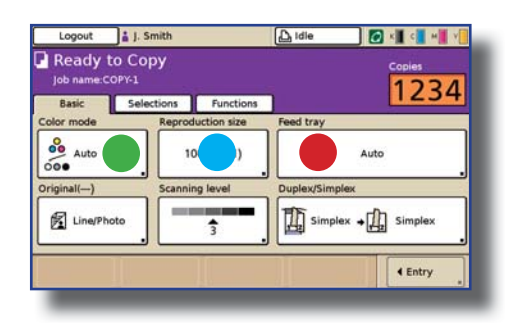

### **The "Copy Mode" panel will now appear:**

1). The "Color Mode" should be set to "Auto" *This can be changed to "Black" if you want to convert colour documents to black and white*

2). Select "Reproduction Size" Choose: **71% A3 - > A4** Select OK

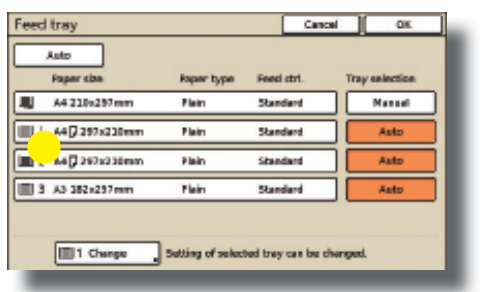

- 3). Select "Feed Tray"
- 4). Choose a Feed Tray containing A4 size

 **Select number of copies required.**

1). Press green "Start" button

D.

## **Producing Double Sided Copies**

A

B

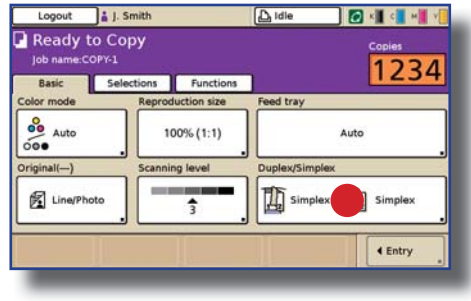

**Firstly complete sections A to C as shown on page 2** 

 **The "Duplex / Simplex" panel will appear:**

1) Select "Duplex / Simplex"

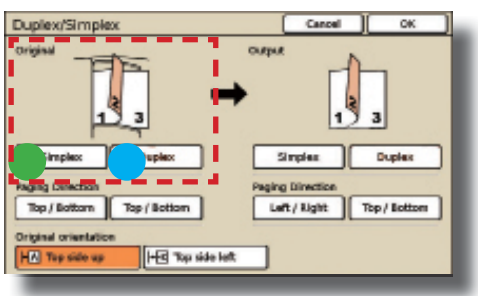

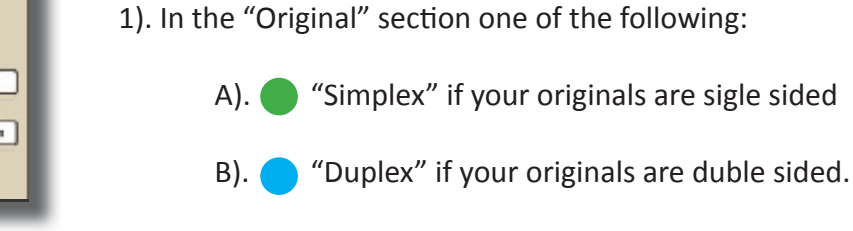

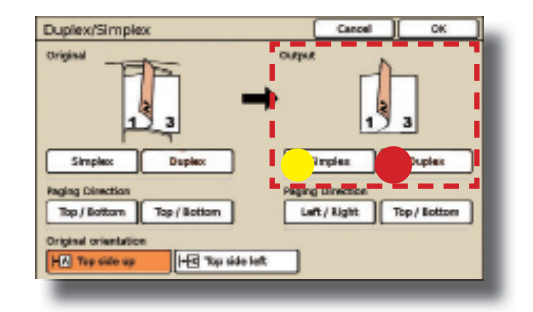

2). In the "Output" section one of the following:

- A). "Simplex" if you require sigle sided copies
- B). "Duplex" if you require double sided copies.

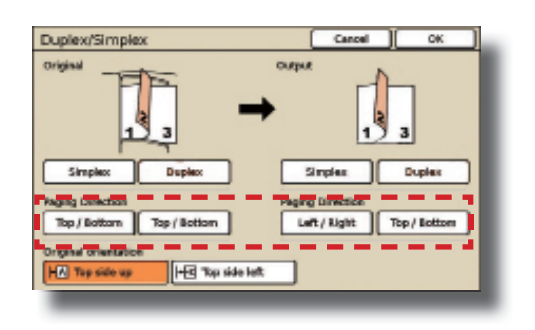

3). For duplex originals and/or copies specify how pages are turned in "Paging Direction"

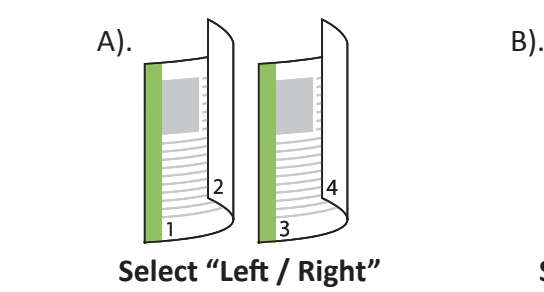

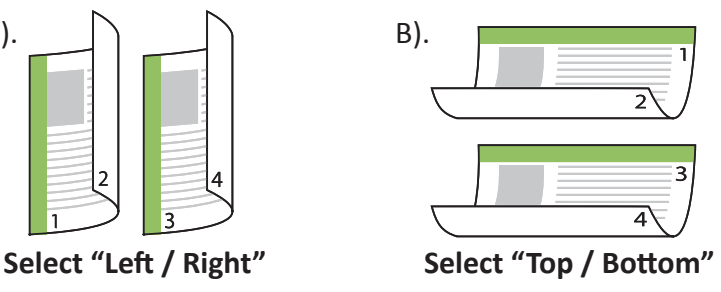

4). Press "OK"

## **MulƟ -up**

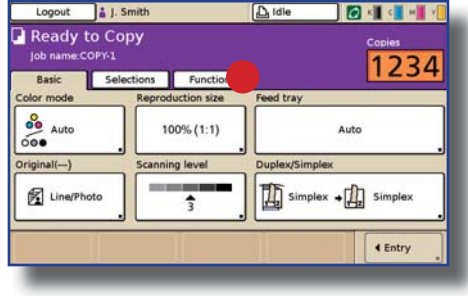

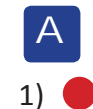

**Firstly complete sections A to C as shown on page 2** 

1) Select "Functions" Tab

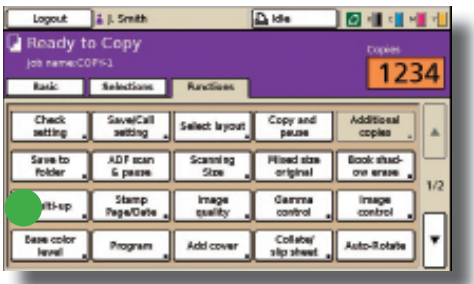

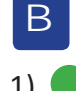

1). In "Functions" select "Multi-up"

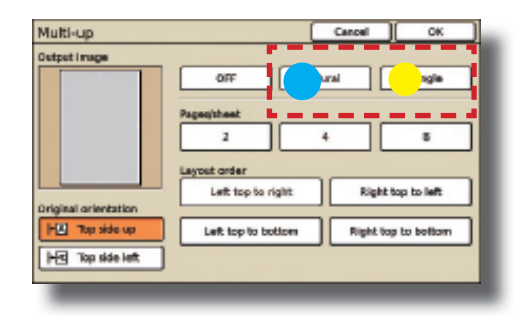

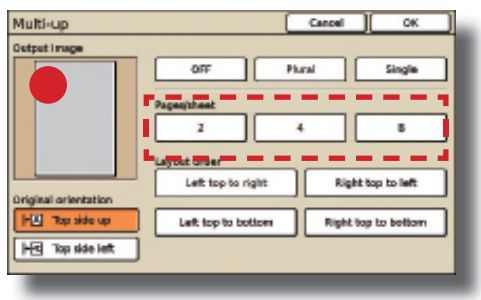

2). In "Multi-up" select one of the following:

- A).  $\bullet$  "Plural" to copy multiple images of different pages onto a single sheet
- B).  $\bullet$  "Single" to copy multiple images of the same original onto a single sheet.

3). In "Pages / Sheet" specify how many images to be placed on one sheet:

A). Select 2, 4, or 8 images per sheet

 B). "Output Image show a preview of the image with current settings applied.

4). Press "OK"

**Stapling** (Optional finishing unit required)

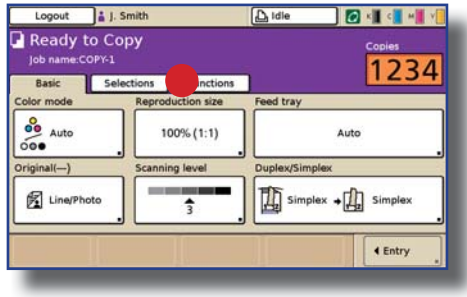

**Firstly complete sections A to C as shown on page 2** 

1) Select "Functions" Tab

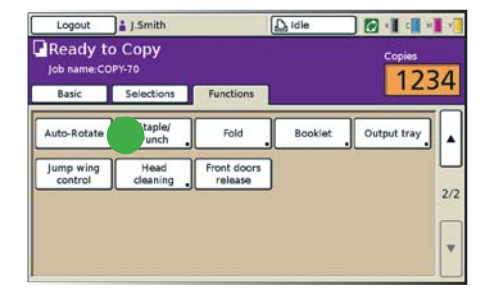

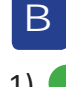

A

1). In "Functions" select "Staple / Punch"

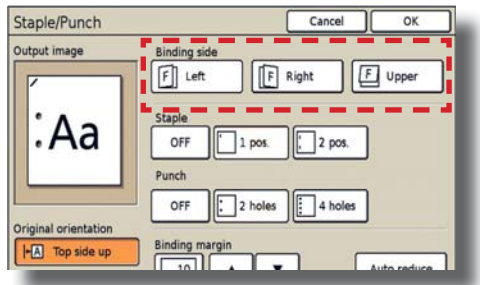

**Binding side** F Left

Staple

L.p.,

OFF

OFF

 $\frac{\text{Binding margin}}{\sqrt{10}}$ 

Cancel

 $\sqrt{2}$  pos.

4 holes

 $F$  Right

 $\frac{1}{2}$  pos.

 $\boxed{\cdot}$  2 holes

 $\overline{\alpha}$ 

**E** Upper

Staple/Punch

:Aa

Original orientation

Output image

2). In the "Multi-up" section:

 A). In "Binding Side" select side of sheet(s) to be stapled. Choose "Left, Right or Upper"

B). In "Staple" select stapling option: Choose "1 Position" or "2 Position"

**1 Position**

**2 Position**

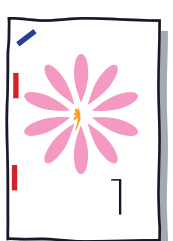

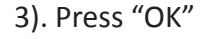

### **General Machine Care**

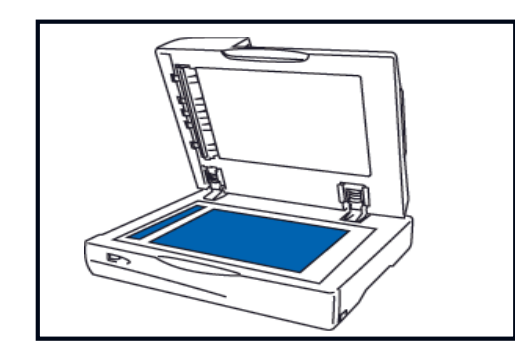

#### **Cleaning the Scanner Glass**

Ensure both sections of scanner glass (shown here in blue) are kept clean to avoid marks on copies

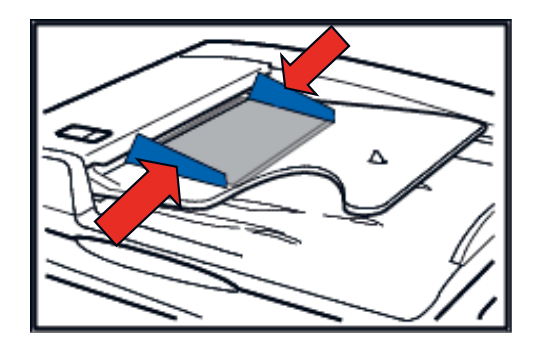

#### **Using the Scanner**

When using the scanner place originals face up and as far into the document feeder as possible

Ensure side guides are firm against the originals

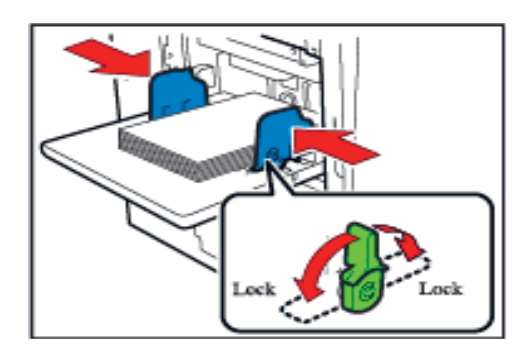

#### **Loading Paper**

Always ensure the guides on the paper tray are firm against the paper

The locking levers must be in the down position

#### **Paper**

When reloading paper stock always use complete reams of fresh paper.

#### **DO NOT USE any of the following**

 Paper that is damp or curled Glossy or coated papers Film or transparencies

### **Operational Panel Layout**

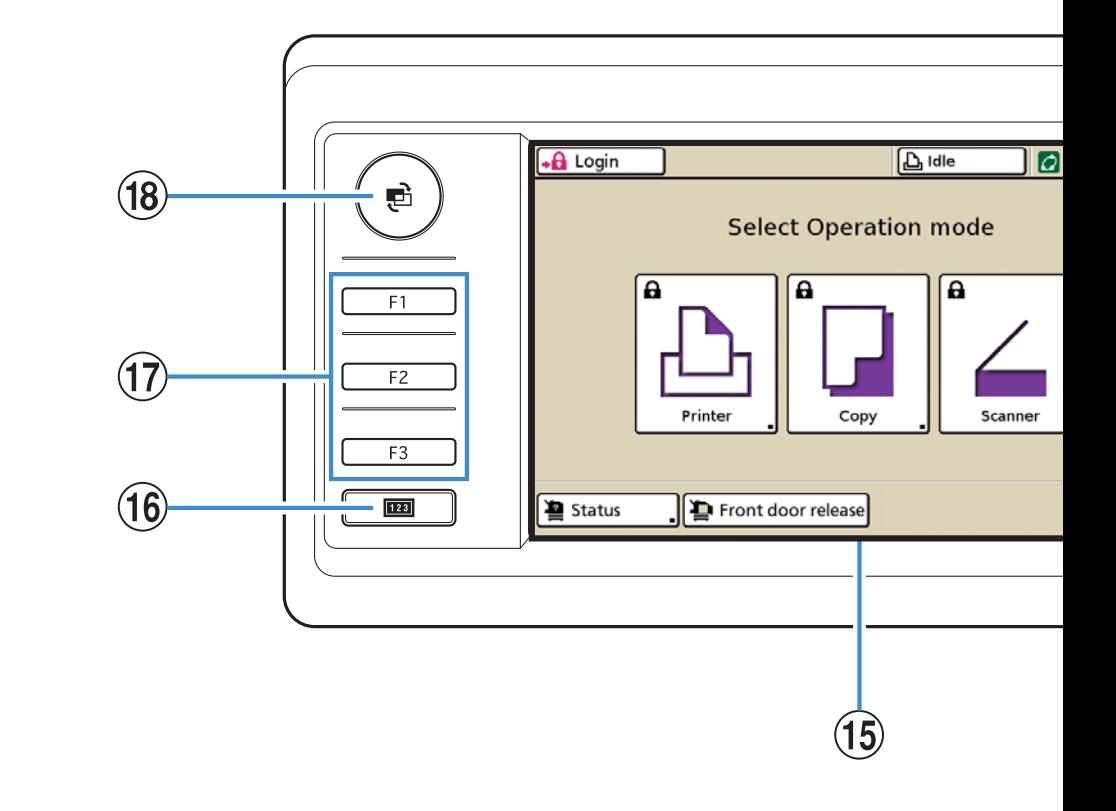

#### **1 Power Schedule Light**

Lights up when you set the "Power Schedule"

#### **2 Main Power Light**

Lights up when main power is "ON"

#### **3 Wake Up Key**

 Lights up when the machine is in "SLEEP" status. Press to make the machine ready for use. Button can be pressed to enter power saving mode manually after a job has finished.

#### **4 Power Key**

 Use to turn the power ON and OFF. Lights up when power is ON. to switch to OFF, press and hold button until bleep is heard.

#### **5 Interrupt Light**

Lights up during copy interrupt.

#### **6 RESET Key**

Press to return the setting to their default values

**7** Interrupt KeyPress to temporarily stop current job and scan a print a different job. To restart the interrupted job, press again

#### **8 STOP Key**

Press once to pause current job, option menu will then appear on touch panel display.

#### **9 START Key**

Press to start an operation

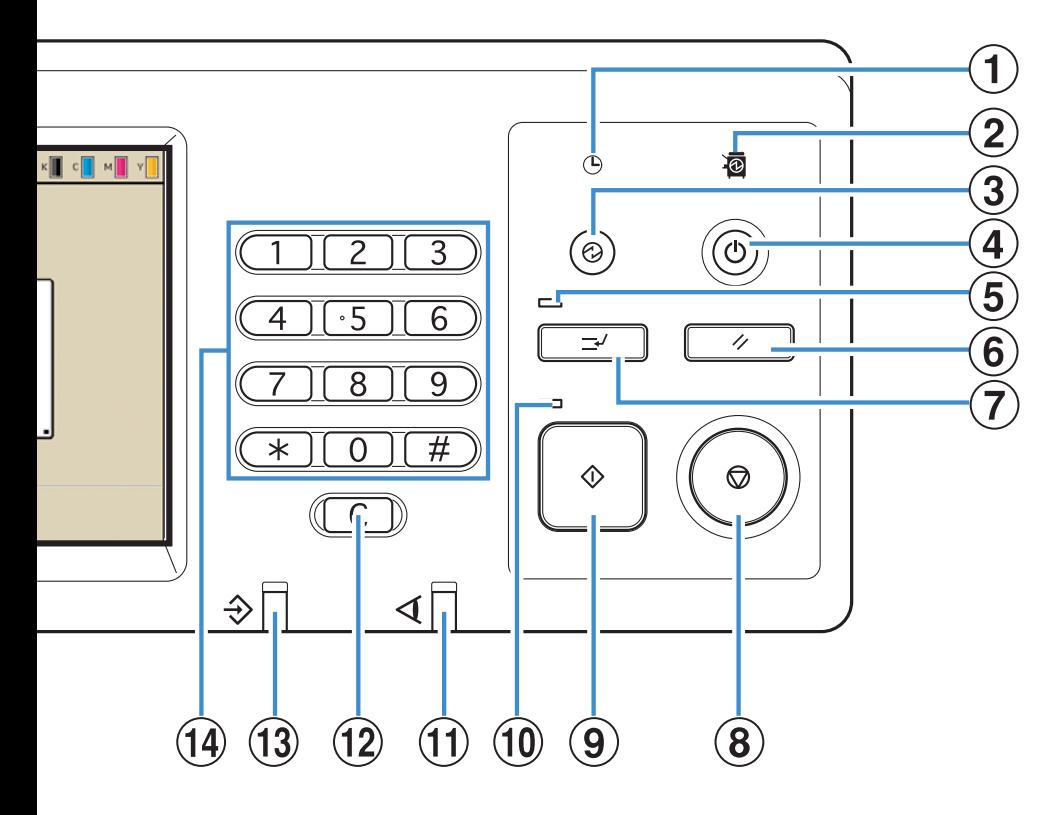

- **10 Start Light** Lights up when the START Key is ready to be used.
- **11 Error Light** Flashes when an error occurs, see touch panel display for further information on error
- **12 Clear Key** Press to clear numbers or letters that have been entered
- **13 Data Receive Light** Flashes when data is being received
- **14 Numeric Key Pad** Press to enter numbers
- **15 Touch Panel** Use to perform operations or settings This panel also displays information error messages and confirmation messages
- **16 Counter Key** Press to switch to the meter display screen

#### **17 Function Keys**

These can be customised as shortcut keys

### **RISO (UK) Limited**

**www.riso.co.uk**

**Service Helpdesk 020 8236 5832 Supplies (Ink & Staples) 0800 783 2086 Head Office 020 8236 5800**